# もやいこハウス変更・中止申請(電子)のやりかた

## **1 QRコードを読み込む または URLを入力する**

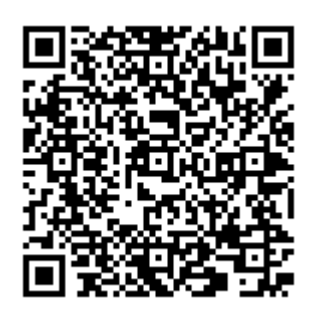

[https://chiryu.form.kintoneapp.com/public/moyaiko-henko](https://chiryu.form.kintoneapp.com/public/moyaiko-henko・chushi)・chushi

# **2 画面に入力する**

#### **2.1 申請者情報を入力**

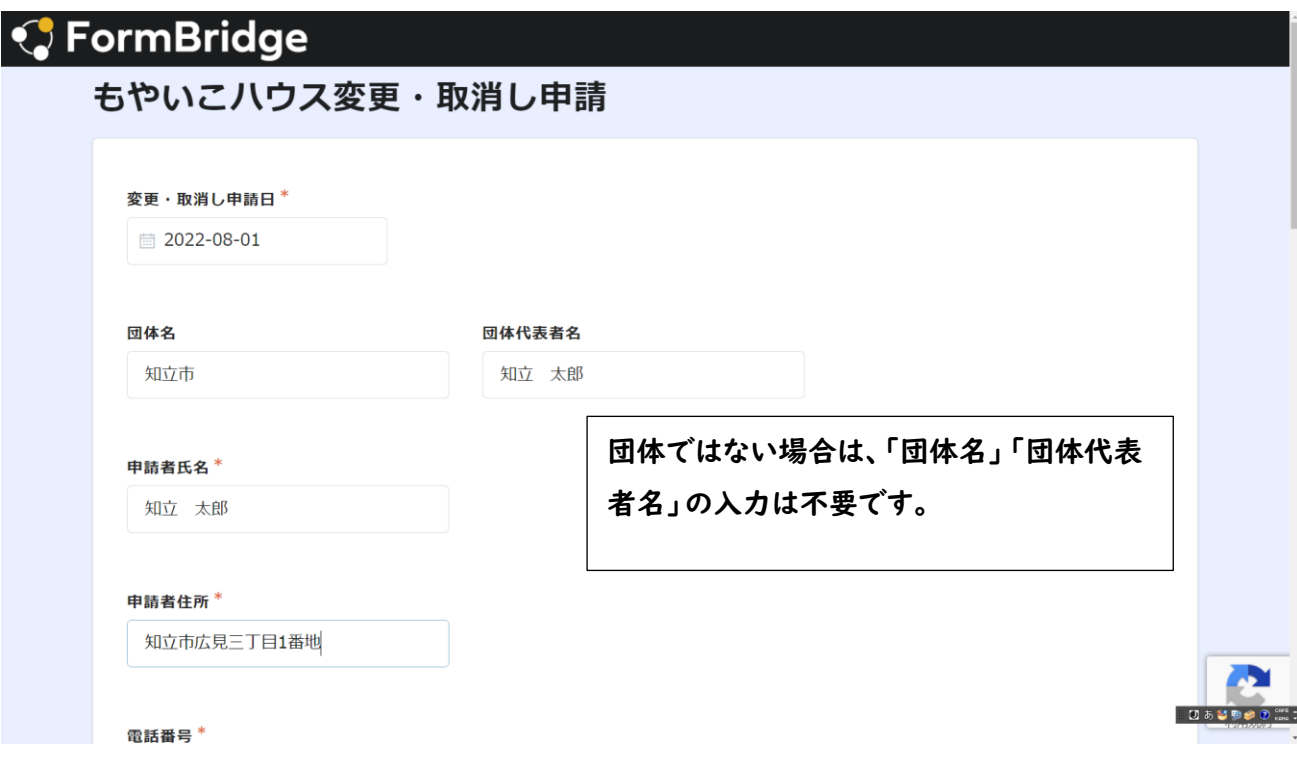

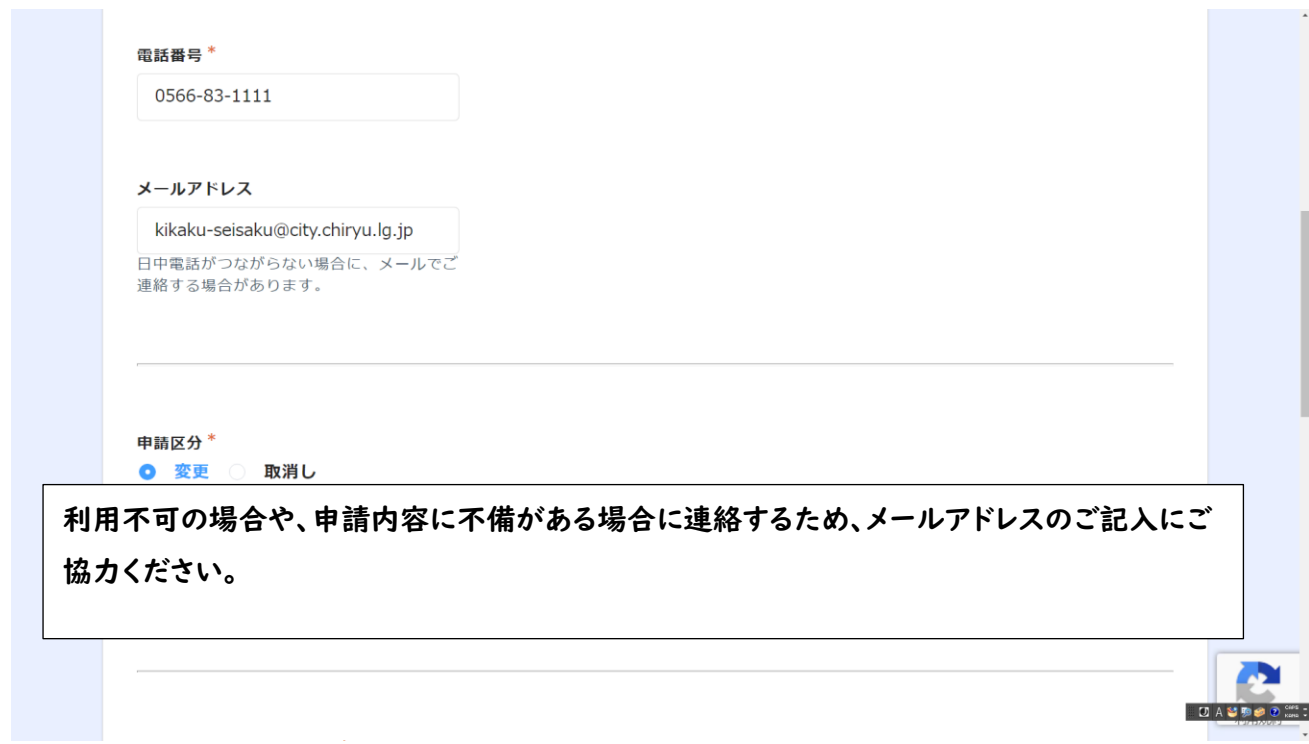

### **2.2 申請区分を入力**

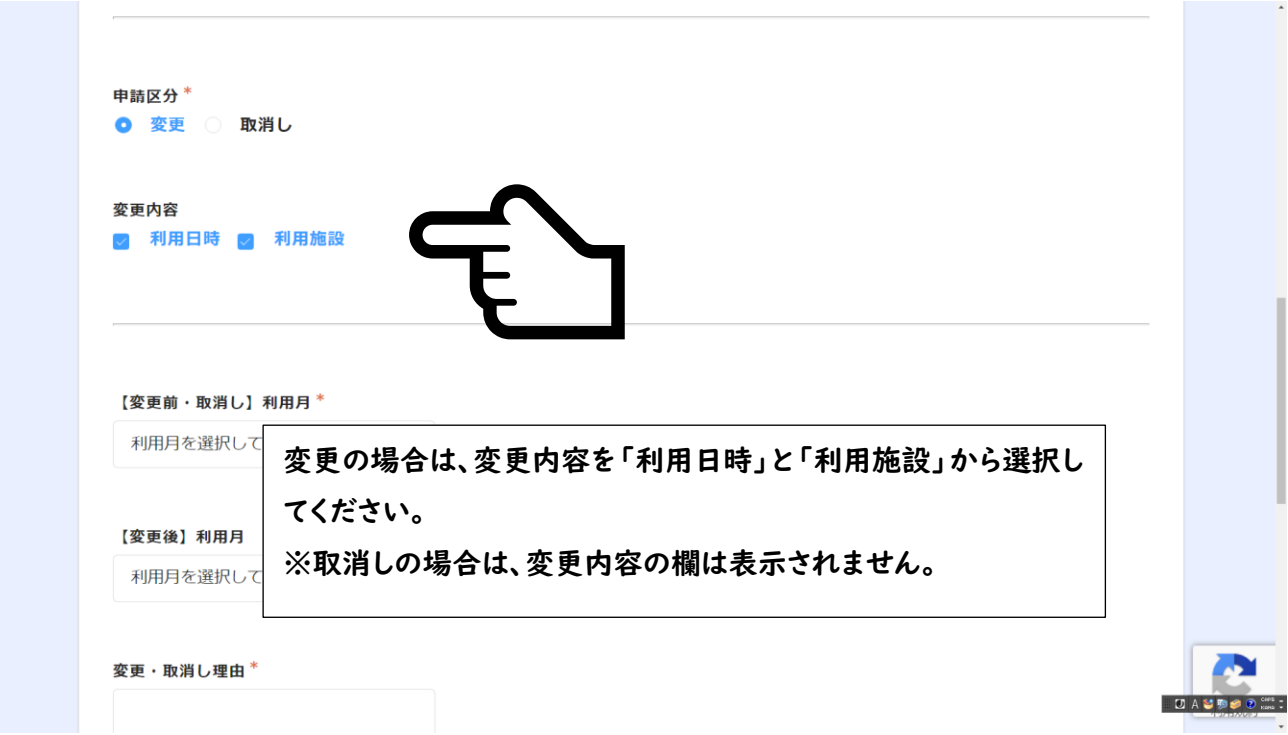

# **2.3 変更前・取消し申請日時の入力**

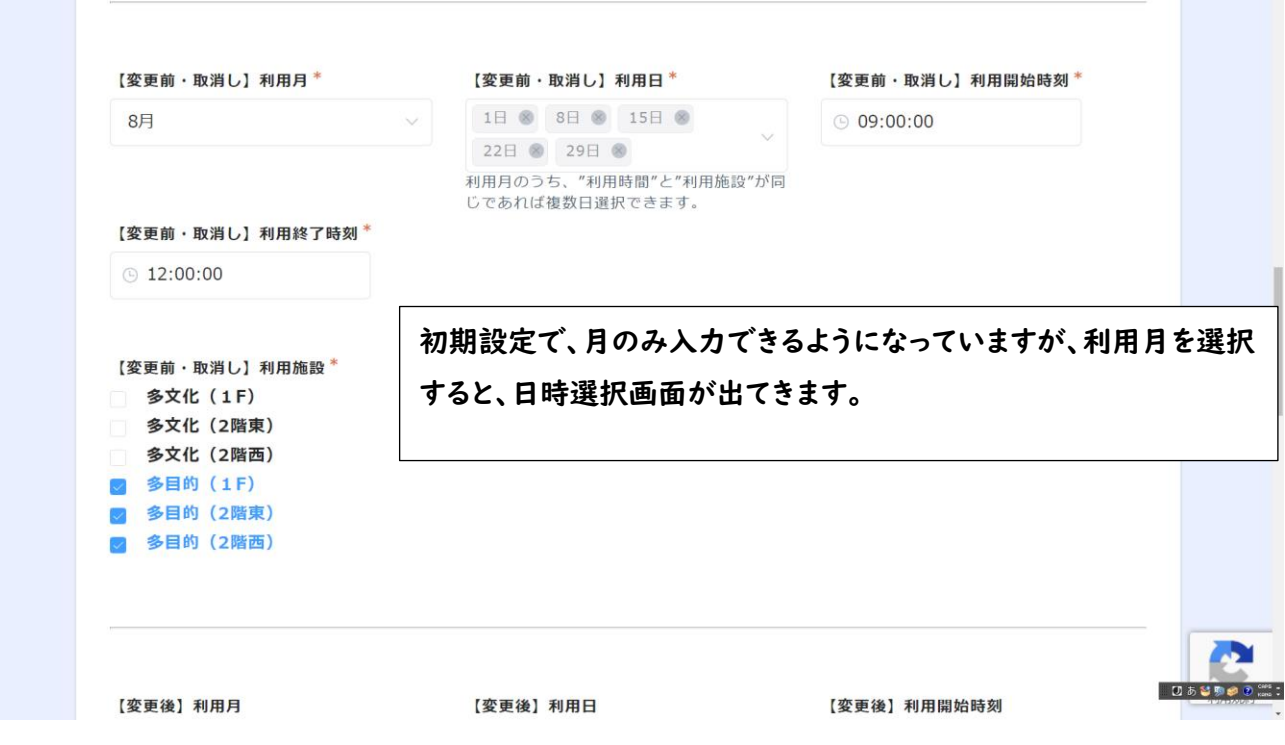

#### **2.4 (変更のみ)変更後の申請日時の入力**

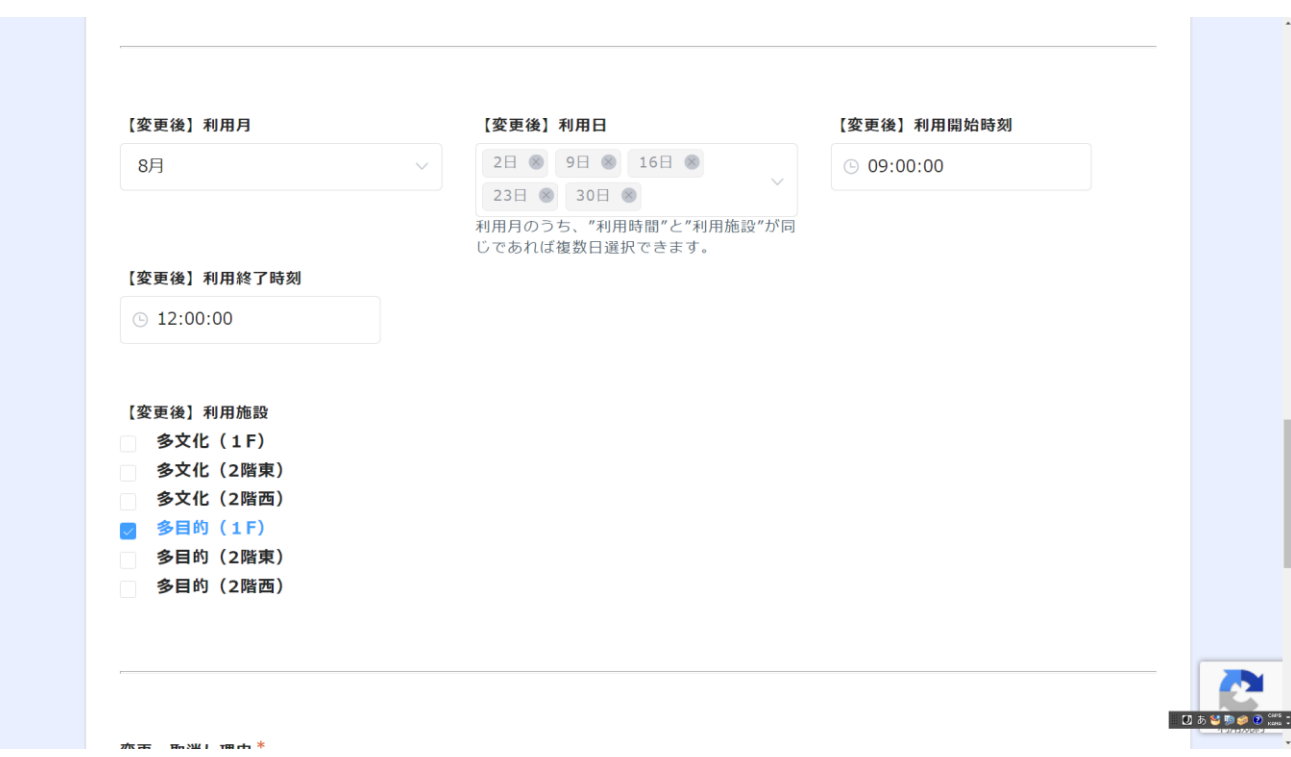

### **2.5 取消し理由の入力**

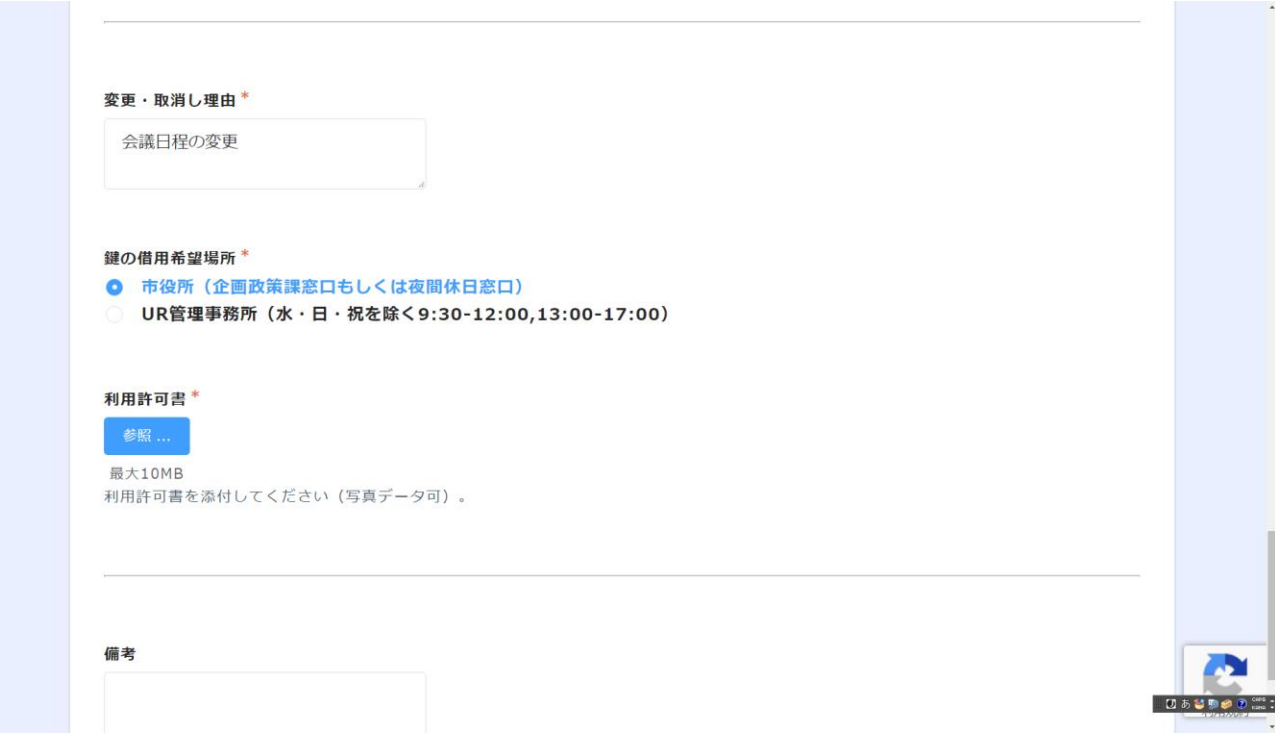

### **2.6 鍵借用希望場所を選択**

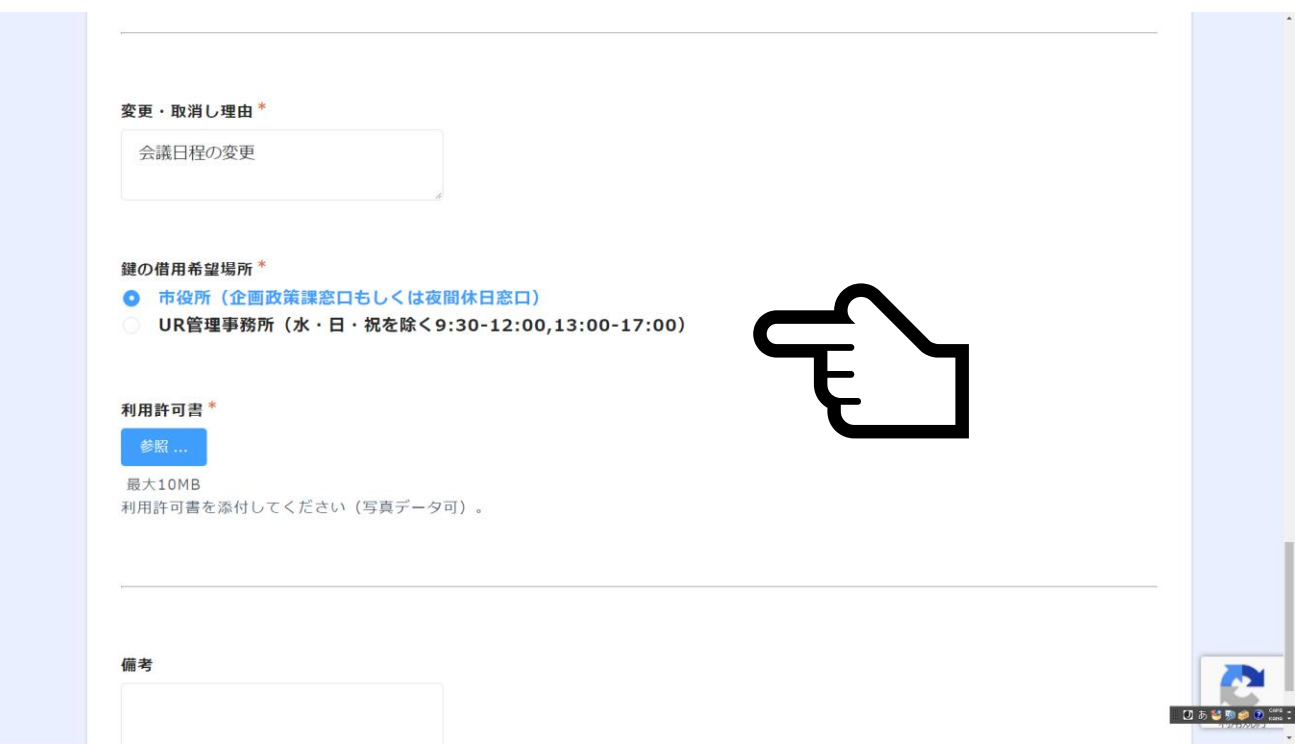

### **2.7 利用許可書の添付**

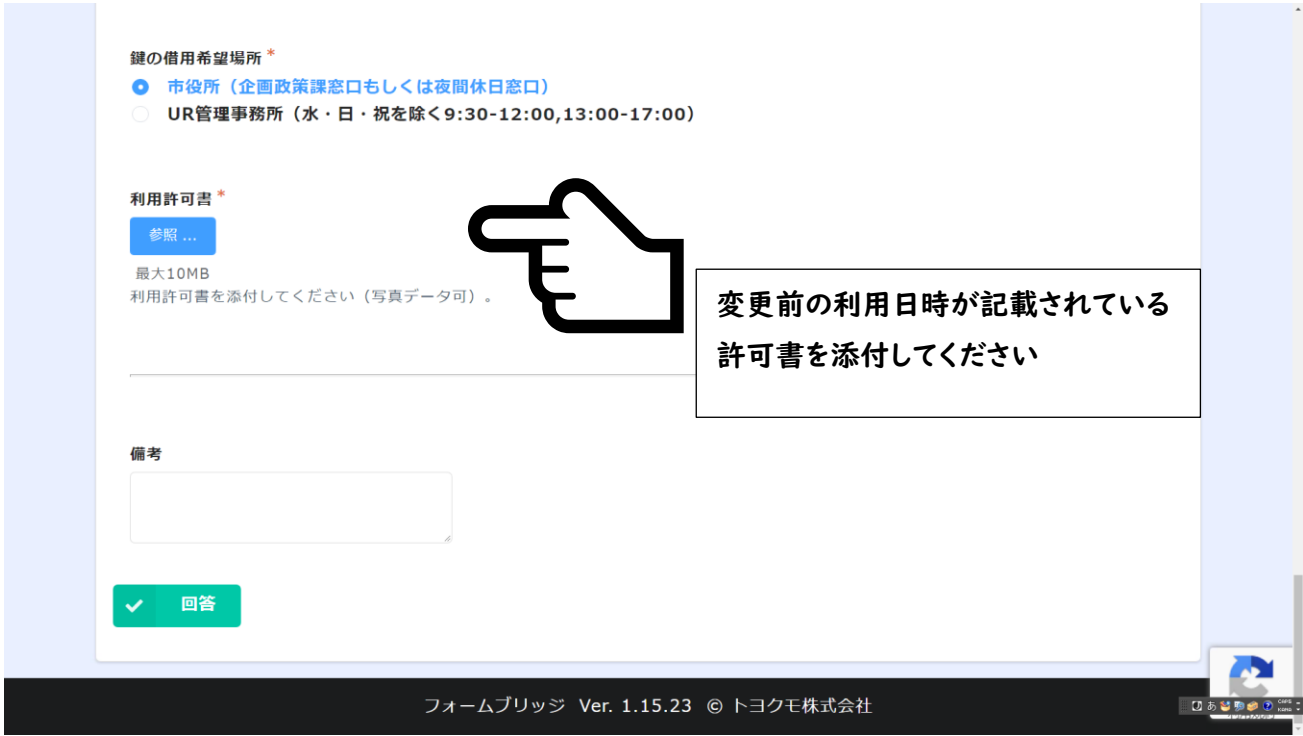

#### **2.8 入力内容の確認**

#### **2.8.1**

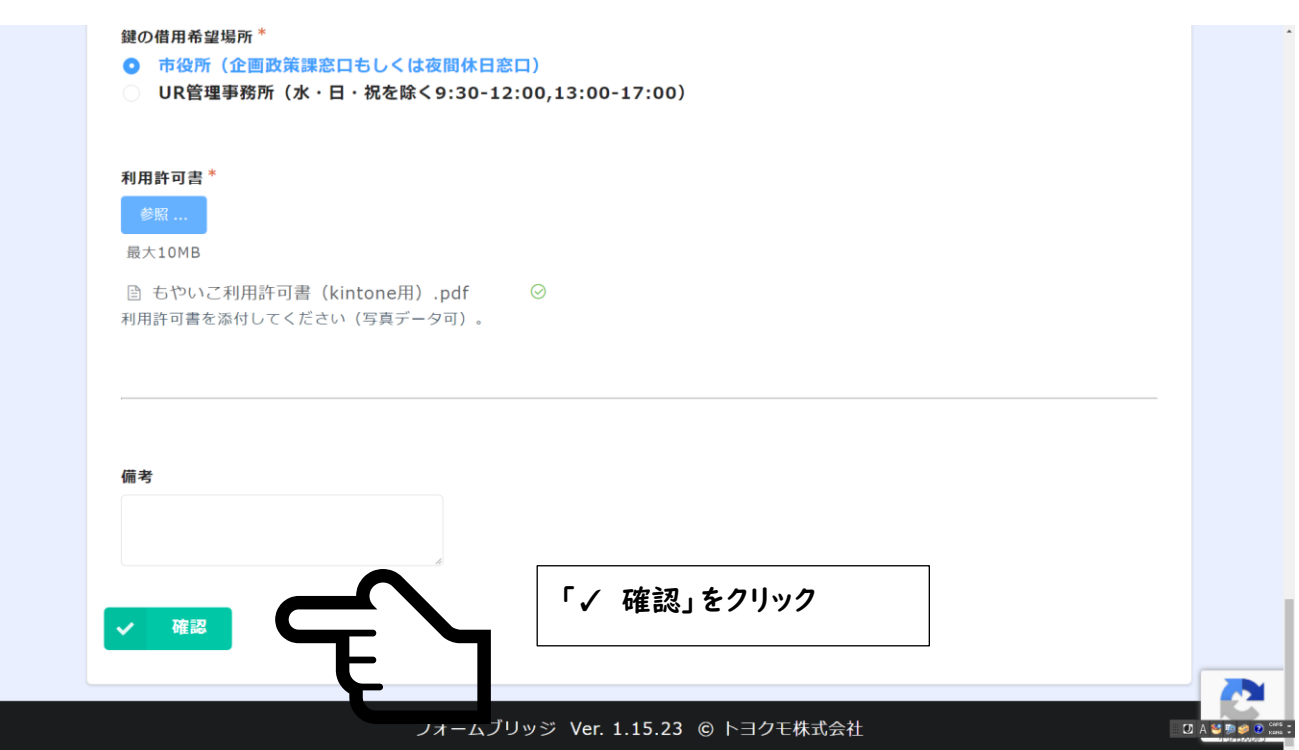

**2.8.2**

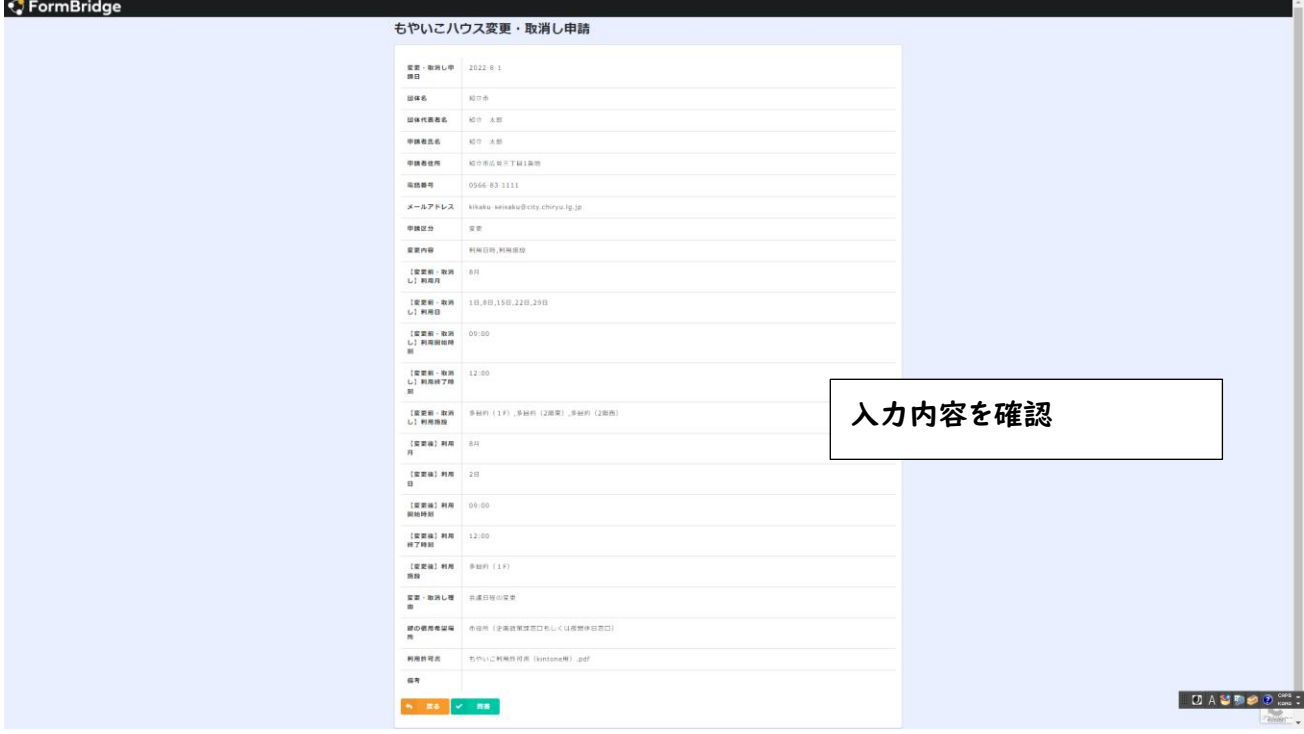

#### **2.8.3**

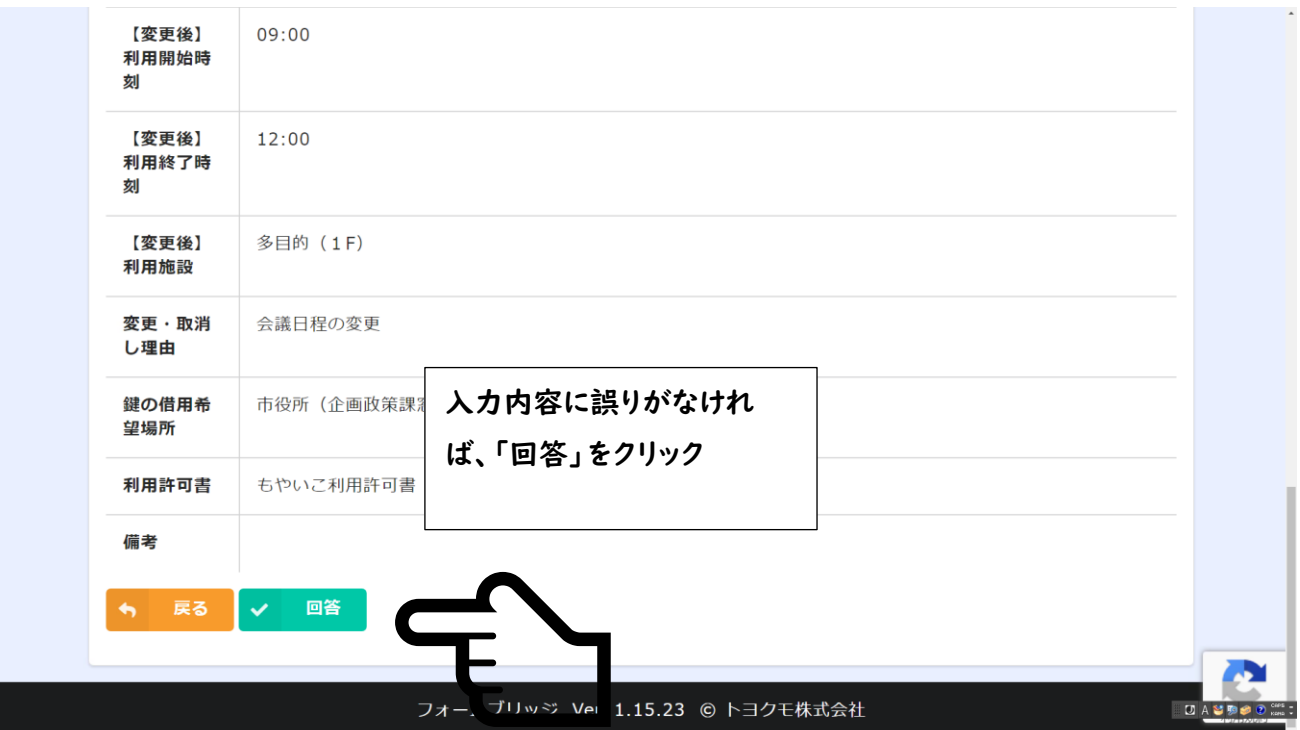

#### **2.9 おわり!!**

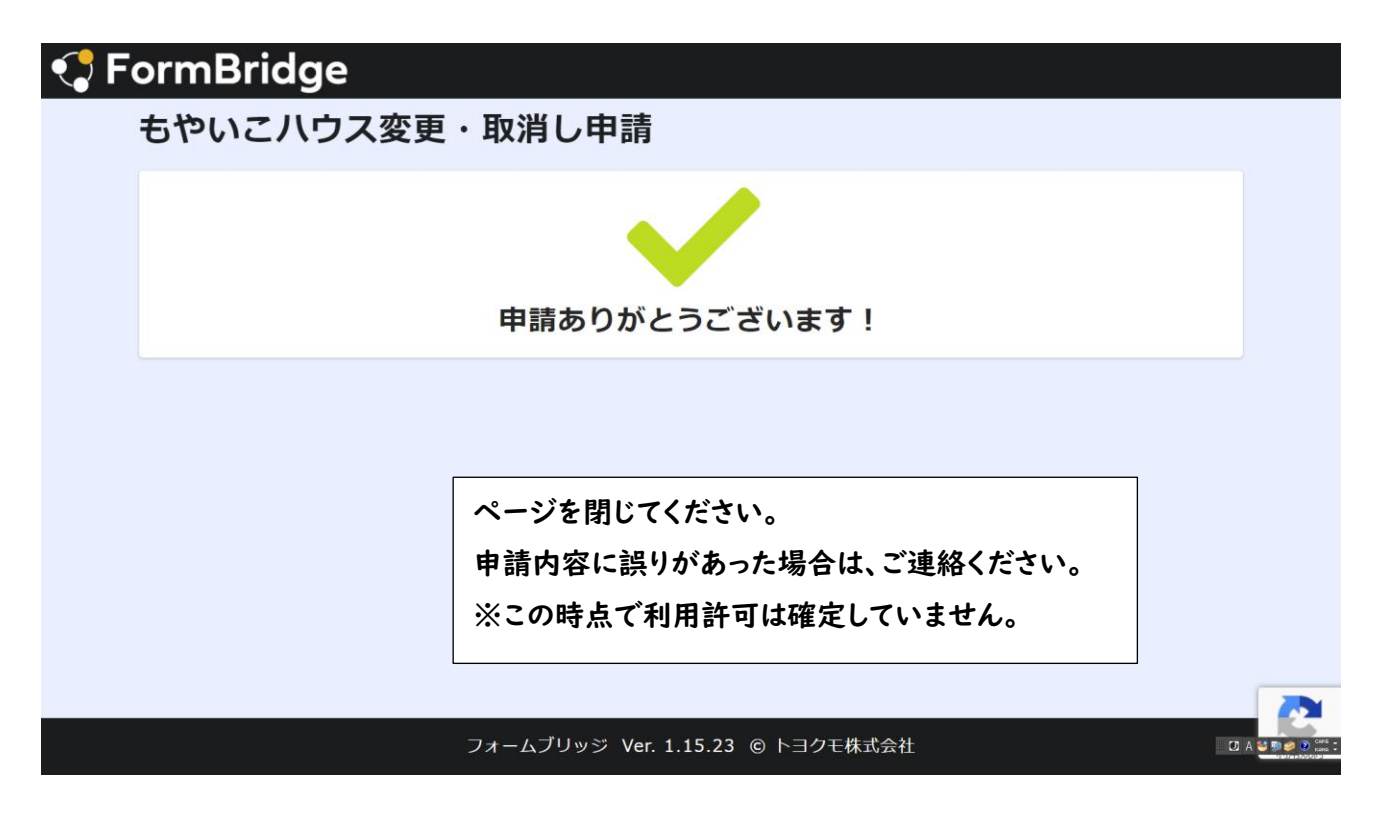

# **3 変更・取消し許可書が申請者住所に届きます**

市から許可書が郵送されます。

変更の場合は、当日鍵の借用場所に許可書を持参して、鍵を借用してください。